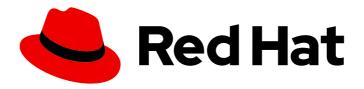

# Red Hat OpenShift Container Storage 4.5

# Deploying OpenShift Container Storage using Amazon Web Services

How to install and set up OpenShift Container Storage on OpenShift Container

Platform AWS Clusters

# Red Hat OpenShift Container Storage 4.5 Deploying OpenShift Container Storage using Amazon Web Services

How to install and set up OpenShift Container Storage on OpenShift Container Platform AWS Clusters

# **Legal Notice**

Copyright © 2021 Red Hat, Inc.

The text of and illustrations in this document are licensed by Red Hat under a Creative Commons Attribution–Share Alike 3.0 Unported license ("CC-BY-SA"). An explanation of CC-BY-SA is available at

http://creativecommons.org/licenses/by-sa/3.0/

. In accordance with CC-BY-SA, if you distribute this document or an adaptation of it, you must provide the URL for the original version.

Red Hat, as the licensor of this document, waives the right to enforce, and agrees not to assert, Section 4d of CC-BY-SA to the fullest extent permitted by applicable law.

Red Hat, Red Hat Enterprise Linux, the Shadowman logo, the Red Hat logo, JBoss, OpenShift, Fedora, the Infinity logo, and RHCE are trademarks of Red Hat, Inc., registered in the United States and other countries.

Linux ® is the registered trademark of Linus Torvalds in the United States and other countries.

Java <sup>®</sup> is a registered trademark of Oracle and/or its affiliates.

XFS <sup>®</sup> is a trademark of Silicon Graphics International Corp. or its subsidiaries in the United States and/or other countries.

MySQL ® is a registered trademark of MySQL AB in the United States, the European Union and other countries.

Node.js ® is an official trademark of Joyent. Red Hat is not formally related to or endorsed by the official Joyent Node.js open source or commercial project.

The OpenStack <sup>®</sup> Word Mark and OpenStack logo are either registered trademarks/service marks or trademarks/service marks of the OpenStack Foundation, in the United States and other countries and are used with the OpenStack Foundation's permission. We are not affiliated with, endorsed or sponsored by the OpenStack Foundation, or the OpenStack community.

All other trademarks are the property of their respective owners.

### **Abstract**

Read this document for instructions on installing Red Hat OpenShift Container Storage 4.5 using Amazon Web Services for local or cloud storage.

# **Table of Contents**

| PREFACE                                                                                                    | 3         |
|----------------------------------------------------------------------------------------------------|-----------|
| CHAPTER 1. DEPLOY USING DYNAMIC STORAGE DEVICES                                                                            |           |
| I.I. ENABEINOTTEE STSTEM ACCESST ON CONTAINENS ON NED HAT ENTENTINGS EINOX BASED NODI                                      | 4         |
| 1.2. INSTALLING RED HAT OPENSHIFT CONTAINER STORAGE OPERATOR                                                               | 5         |
| 1.3. CREATING AN OPENSHIFT CONTAINER STORAGE CLUSTER SERVICE IN INTERNAL MODE                                              | 7         |
| CHAPTER 2. DEPLOYING USING LOCAL STORAGE DEVICES                                                                           | 11        |
| 2.1. OVERVIEW OF DEPLOYING WITH INTERNAL LOCAL STORAGE                                                                     | 11        |
| 2.2. REQUIREMENTS FOR INSTALLING OPENSHIFT CONTAINER STORAGE USING LOCAL STORAGE DEVICES                                   | 11        |
| 2.3. ENABLING FILE SYSTEM ACCESS FOR CONTAINERS ON RED HAT ENTERPRISE LINUX BASED NOT                                      |           |
| 2.4 INICTALLING DED HAT OBENICHIET CONTAINED CTODAGE OBEDATOR                                                              | 12        |
| 2.4. INSTALLING RED HAT OPENSHIFT CONTAINER STORAGE OPERATOR                                                               | 13        |
| 2.5. INSTALLING LOCAL STORAGE OPERATOR                                                                                     | 15        |
| 2.6. FINDING AVAILABLE STORAGE DEVICES  2.7. CREATING OPENSHIFT CONTAINER STORAGE CLUSTER ON AMAZON EC2 STORAGE OPTIMIZED. | 16        |
| 13EN.2XLARGE INSTANCE TYPE                                                                                                 | 17        |
| CHAPTER 3. VERIFYING OPENSHIFT CONTAINER STORAGE DEPLOYMENT FOR INTERNAL MODE                                              | . 23      |
| 3.1. VERIFYING THE STATE OF THE PODS                                                                                       | 23        |
| 3.2. VERIFYING THE OPENSHIFT CONTAINER STORAGE CLUSTER IS HEALTHY                                                          | 24        |
| 3.3. VERIFYING THE MULTICLOUD OBJECT GATEWAY IS HEALTHY                                                                    | 25        |
| 3.4. VERIFYING THAT THE OPENSHIFT CONTAINER STORAGE SPECIFIC STORAGE CLASSES EXIST                                         | 26        |
| CHAPTER 4. UNINSTALLING OPENSHIFT CONTAINER STORAGE                                                                        | . 27      |
| 4.1. UNINSTALLING OPENSHIFT CONTAINER STORAGE ON INTERNAL MODE                                                             | 27        |
| 4.2. REMOVING MONITORING STACK FROM OPENSHIFT CONTAINER STORAGE                                                            | 33        |
| 4.3. REMOVING OPENSHIFT CONTAINER PLATFORM REGISTRY FROM OPENSHIFT CONTAINER STOR                                          | AGE<br>36 |
| 4.4. REMOVING THE CLUSTER LOGGING OPERATOR FROM OPENSHIFT CONTAINER STORAGE                                                | 37        |

# **PREFACE**

Red Hat OpenShift Container Storage 4.5 supports deployment on existing Red Hat OpenShift Container Platform (OCP) AWS clusters in connected or disconnected environments along with out-of-the-box support for proxy environments.

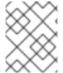

### NOTE

Only internal Openshift Container Storage clusters are supported on AWS. See Planning your deployment for more information about deployment requirements.

To deploy OpenShift Container Storage in internal mode, follow the appropriate deployment process for your environment:

- Deploy using dynamic storage devices
- Deploy using local storage devices [Technology Preview]

# CHAPTER 1. DEPLOY USING DYNAMIC STORAGE DEVICES

Deploying OpenShift Container Storage on OpenShift Container Platform using dynamic storage devices provided by AWS EBS (type: gp2) provides you with the option to create internal cluster resources. This will result in the internal provisioning of the base services, which helps to make additional storage classes available to applications.

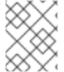

#### **NOTE**

Only internal Openshift Container Storage clusters are supported on AWS. See Planning your deployment for more information about deployment requirements.

1. For Red Hat Enterprise Linux based hosts in a user provisioned infrastructure (UPI), enable the container access to the underlying file system. Follow the instructions on enabling file system access for containers on Red Hat Enterprise Linux based nodes.

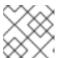

#### **NOTE**

Skip this step for Red Hat Enterprise Linux CoreOS (RHCOS).

- 2. Install the Red Hat OpenShift Container Storage Operator .
- 3. Create the OpenShift Container Storage Cluster Service .

# 1.1. ENABLING FILE SYSTEM ACCESS FOR CONTAINERS ON RED HAT ENTERPRISE LINUX BASED NODES

Deploying OpenShift Container Platform on a Red Hat Enterprise Linux base in a user provisioned infrastructure (UPI) does not automatically provide container access to the underlying Ceph file system.

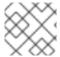

#### **NOTE**

This process is not necessary for hosts based on Red Hat Enterprise Linux CoreOS.

#### **Procedure**

Perform the following steps on each node in your cluster.

- 1. Log in to the Red Hat Enterprise Linux based node and open a terminal.
- 2. Verify that the node has access to the rhel-7-server-extras-rpms repository.

# subscription-manager repos --list-enabled | grep rhel-7-server

If you do not see both **rhel-7-server-rpms** and **rhel-7-server-extras-rpms** in the output, or if there is no output, run the following commands to enable each repository.

# subscription-manager repos --enable=rhel-7-server-rpms # subscription-manager repos --enable=rhel-7-server-extras-rpms

3. Install the required packages.

# yum install -y policycoreutils container-selinux

4. Persistently enable container use of the Ceph file system in SELinux.

# setsebool -P container\_use\_cephfs on

# 1.2. INSTALLING RED HAT OPENSHIFT CONTAINER STORAGE OPERATOR

You can install Red Hat OpenShift Container Storage Operator using the Red Hat OpenShift Container Platform Operator Hub. For information about the hardware and software requirements, see Planning your deployment.

#### **Prerequisites**

- You must be logged into the OpenShift Container Platform cluster.
- You must have at least three worker nodes in the OpenShift Container Platform cluster.

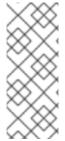

#### **NOTE**

When you need to override the cluster-wide default node selector for OpenShift Container Storage, you can use the following command in command line interface to specify a blank node selector for the **openshift-storage** namespace:

\$ oc annotate namespace openshift-storage openshift.io/node-selector=

#### Procedure

Click Operators → OperatorHub in the left pane of the OpenShift Web Console.

Figure 1.1. List of operators in the Operator Hub

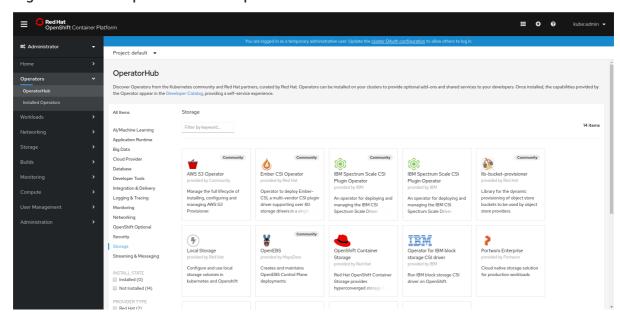

2. Click on OpenShift Container Storage.

You can use the **Filter by keyword** text box or the filter list to search for OpenShift Container Storage from the list of operators.

- 3. On the OpenShift Container Storage operator page, click Install.
- 4. On the **Install Operator** page, ensure the following options are selected:
  - a. Update Channel as stable-4.5
  - b. Installation Mode as **A specific namespace on the cluster**
  - c. Installed Namespace as Operator recommended namespace PR openshift-storage. If Namespace openshift-storage does not exist, it will be created during the operator installation.
  - d. Select **Approval Strategy** as **Automatic** or **Manual**. Approval Strategy is set to **Automatic** by default.
    - Approval Strategy as Automatic.

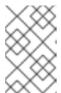

#### NOTE

When you select the Approval Strategy as **Automatic**, approval is not required either during fresh installation or when updating to the latest version of OpenShift Container Storage.

- i. Click Install
- ii. Wait for the install to initiate. This may take up to 20 minutes.
- iii. Click Operators → Installed Operators
- iv. Ensure the **Project** is **openshift-storage**. By default, the **Project** is **openshift-storage**.
- v. Wait for the Status of OpenShift Container Storage to change to Succeeded.
- Approval Strategy as Manual.

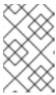

#### NOTE

When you select the Approval Strategy as **Manual**, approval is required during fresh installation or when updating to the latest version of OpenShift Container Storage.

- i. Click Install.
- ii. On the **Installed Operators** page, click **ocs-operator**.
- iii. On the **Subscription Details** page, click the **Install Plan** link.
- iv. On the InstallPlan Details page, click Preview Install Plan.
- v. Review the install plan and click **Approve**.
- vi. Wait for the **Status** of the **Components** to change from **Unknown** to either **Created** or **Present**.
- vii. Click Operators → Installed Operators

- viii. Ensure the **Project** is **openshift-storage**. By default, the **Project** is **openshift-storage**.
- ix. Wait for the Status of OpenShift Container Storage to change to Succeeded.

# Verification steps

 Verify that OpenShift Container Storage Operator shows the Status as Succeeded on the Installed Operators dashboard.

# 1.3. CREATING AN OPENSHIFT CONTAINER STORAGE CLUSTER SERVICE IN INTERNAL MODE

Use this procedure to create an OpenShift Container Storage Cluster Service after you install the OpenShift Container Storage operator.

### **Prerequisites**

• The OpenShift Container Storage operator must be installed from the Operator Hub. For more information, see Installing OpenShift Container Storage Operator using the Operator Hub.

#### **Procedure**

- Click Operators → Installed Operators from the OpenShift Web Console to view the installed operators. Ensure that the Project selected is openshift-storage.
- 2. On the Installed Operators page, click Openshift Container Storage.

Figure 1.2. OpenShift Container Storage Operator page

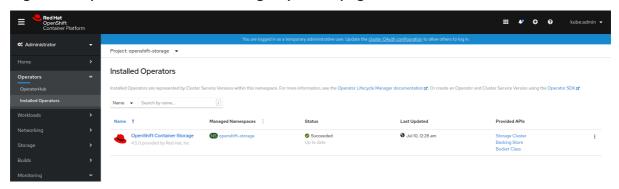

- 3. On the Installed Operators → Operator Details page, perform either of the following to create a Storage Cluster Service.
  - a. On the Details tab -> Provided APIs -> OCS Storage Cluster click Create Instance.

Figure 1.3. Operator Details Page

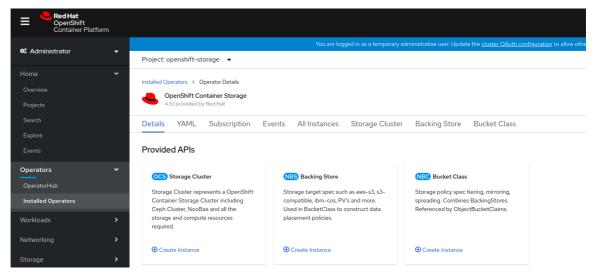

b. Alternatively, select the Storage cluster tab and click Create OCS Cluster Service.

Figure 1.4. Storage Cluster tab

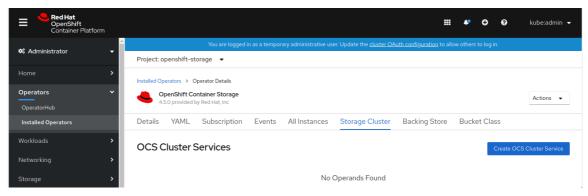

4. On the **Create Storage Cluster** page, ensure that the following options are selected:

Figure 1.5. Create Storage Cluster page

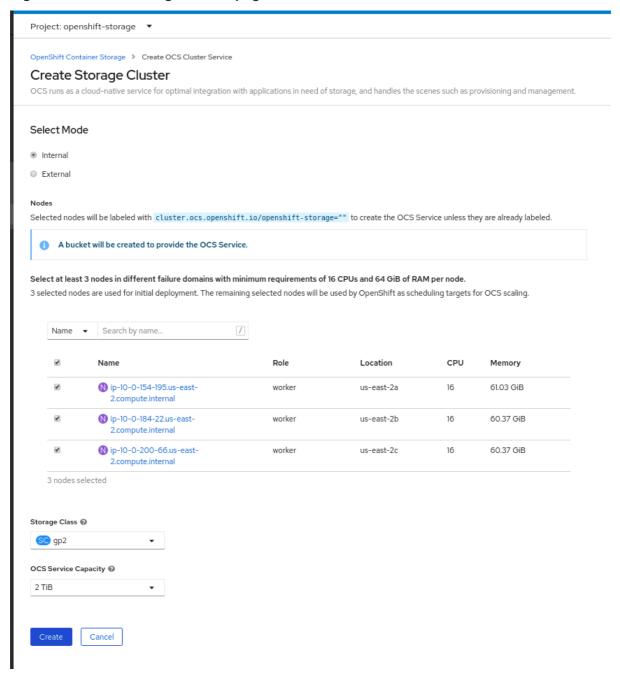

- a. By default, Select Mode has Internal selected.
- b. In the Nodes section, for the use of OpenShift Container Storage service, select a minimum of three or a multiple of three worker nodes from the available list.
   For cloud platforms with multiple availability zones, ensure that the Nodes are spread across different Locations/availability zones.

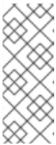

#### **NOTE**

To find specific worker nodes in the cluster, you can filter nodes on the basis of Name or Label.

- Name allows you to search by name of the node
- Label allows you to search by selecting the predefined label

For minimum starting node requirements, see Resource requirements section in Planning quide.

- c. Storage Class is set by default to gp2 for AWS.
- d. Select **OCS Service Capacity** from drop down list.

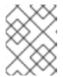

#### NOTE

Once you select the initial storage capacity, cluster expansion will only be performed using the selected usable capacity (times 3 of raw storage).

### 5. Click Create.

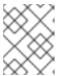

#### **NOTE**

The **Create** button is enabled only after selecting a minimum of three worker nodes.

Upon successful deployment, a storage cluster with three storage devices gets created. These devices get distributed across three of the selected nodes. The configuration uses a replication factor of 3. To scale the initial cluster, see Scaling storage nodes.

### Verification steps

 To verify that OpenShift Container Storage is successfully installed, see Verifying your OpenShift Container Storage installation.

# CHAPTER 2. DEPLOYING USING LOCAL STORAGE DEVICES

Deploying OpenShift Container Storage on OpenShift Container Platform using local storage devices provides you with the option to create internal cluster resources. This will result in the internal provisioning of the base services, which helps to make additional storage classes available to applications.

Use this section to deploy OpenShift Container Storage on Amazon EC2 storage optimized I3 where OpenShift Container Platform is already installed.

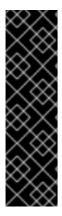

#### **IMPORTANT**

Installing OpenShift Container Storage on Amazon EC2 storage optimized I3 instances using the Local Storage Operator is a Technology Preview feature. Technology Preview features are not supported with Red Hat production service level agreements (SLAs) and might not be functionally complete. Red Hat does not recommend using them in production. These features provide early access to upcoming product features, enabling customers to test functionality and provide feedback during the development process. Red Hat OpenShift Container Storage deployment assumes a new cluster, without any application or other workload running on the 3 worker nodes. Applications should run on additional worker nodes.

### 2.1. OVERVIEW OF DEPLOYING WITH INTERNAL LOCAL STORAGE

To deploy Red Hat OpenShift Container Storage using local storage, follow these steps:

- 1. Understand the requirements for installing OpenShift Container Storage using local storage devices.
- 2. For Red Hat Enterprise Linux based hosts, enabling file system access for containers on Red Hat Enterprise Linux based nodes.

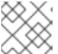

#### **NOTE**

Skip this step for Red Hat Enterprise Linux CoreOS (RHCOS).

- 3. Install the Red Hat OpenShift Container Storage Operator .
- 4. Install Local Storage Operator.
- 5. Find the available storage devices.
- 6. Creating OpenShift Container Storage cluster service on Amazon EC2 storage optimized i3en.2xlarge instance type.

# 2.2. REQUIREMENTS FOR INSTALLING OPENSHIFT CONTAINER STORAGE USING LOCAL STORAGE DEVICES

- You must have at least three OpenShift Container Platform worker nodes in the cluster with locally attached storage devices on each of them.
  - Each of the three selected nodes must have at least one raw block device available to be used by OpenShift Container Storage.

- For minimum starting node requirements, see Resource requirements section in Planning guide.
- The devices to be used must be empty, that is, there should be no PVs, VGs, or LVs remaining on the disks.
- You must have a minimum of three labeled nodes.
  - Ensure that the Nodes are spread across different Locations/Availability Zones for a multiple availability zones platform.
  - Each node that has local storage devices to be used by OpenShift Container Storage must have a specific label to deploy OpenShift Container Storage pods. To label the nodes, use the following command:
    - \$ oc label nodes <NodeNames> cluster.ocs.openshift.io/openshift-storage="
- There should not be any storage providers managing locally mounted storage on the storage nodes that would conflict with the use of Local Storage Operator for Red Hat OpenShift Container Storage.
- The Local Storage Operator version must match the Red Hat OpenShift Container Platform version in order to have the Local Storage Operator fully supported with Red Hat OpenShift Container Storage. The Local Storage Operator does not get upgraded when Red Hat OpenShift Container Platform is upgraded.

# 2.3. ENABLING FILE SYSTEM ACCESS FOR CONTAINERS ON RED HAT ENTERPRISE LINUX BASED NODES

Deploying OpenShift Container Platform on a Red Hat Enterprise Linux base in a user provisioned infrastructure (UPI) does not automatically provide container access to the underlying Ceph file system.

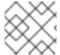

#### **NOTE**

This process is not necessary for hosts based on Red Hat Enterprise Linux CoreOS.

#### **Procedure**

Perform the following steps on each node in your cluster.

- 1. Log in to the Red Hat Enterprise Linux based node and open a terminal.
- 2. Verify that the node has access to the rhel-7-server-extras-rpms repository.
  - # subscription-manager repos --list-enabled | grep rhel-7-server

If you do not see both **rhel-7-server-rpms** and **rhel-7-server-extras-rpms** in the output, or if there is no output, run the following commands to enable each repository.

# subscription-manager repos --enable=rhel-7-server-rpms # subscription-manager repos --enable=rhel-7-server-extras-rpms

3. Install the required packages.

# yum install -y policycoreutils container-selinux

4. Persistently enable container use of the Ceph file system in SELinux.

# setsebool -P container\_use\_cephfs on

# 2.4. INSTALLING RED HAT OPENSHIFT CONTAINER STORAGE OPERATOR

You can install Red Hat OpenShift Container Storage Operator using the Red Hat OpenShift Container Platform Operator Hub. For information about the hardware and software requirements, see Planning your deployment.

#### **Prerequisites**

- You must be logged into the OpenShift Container Platform cluster.
- You must have at least three worker nodes in the OpenShift Container Platform cluster.

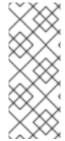

#### **NOTE**

When you need to override the cluster-wide default node selector for OpenShift Container Storage, you can use the following command in command line interface to specify a blank node selector for the **openshift-storage** namespace:

\$ oc annotate namespace openshift-storage openshift.io/node-selector=

#### Procedure

Click Operators → OperatorHub in the left pane of the OpenShift Web Console.

Figure 2.1. List of operators in the Operator Hub

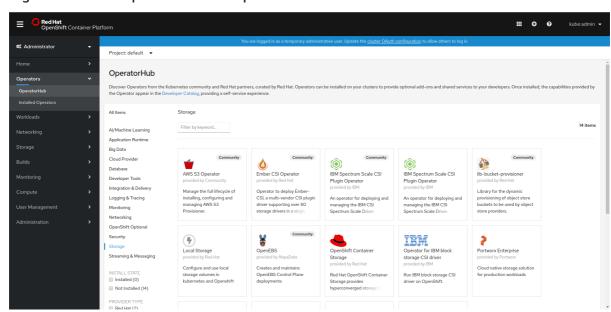

2. Click on OpenShift Container Storage.

You can use the **Filter by keyword** text box or the filter list to search for OpenShift Container Storage from the list of operators.

- 3. On the OpenShift Container Storage operator page, click Install.
- 4. On the **Install Operator** page, ensure the following options are selected:
  - a. Update Channel as stable-4.5
  - b. Installation Mode as **A specific namespace on the cluster**
  - c. Installed Namespace as Operator recommended namespace PR openshift-storage. If Namespace openshift-storage does not exist, it will be created during the operator installation.
  - d. Select **Approval Strategy** as **Automatic** or **Manual**. Approval Strategy is set to **Automatic** by default.
    - Approval Strategy as Automatic.

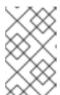

#### NOTE

When you select the Approval Strategy as **Automatic**, approval is not required either during fresh installation or when updating to the latest version of OpenShift Container Storage.

- i. Click Install
- ii. Wait for the install to initiate. This may take up to 20 minutes.
- iii. Click Operators → Installed Operators
- iv. Ensure the **Project** is **openshift-storage**. By default, the **Project** is **openshift-storage**.
- v. Wait for the Status of OpenShift Container Storage to change to Succeeded.
- Approval Strategy as Manual.

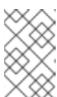

#### **NOTE**

When you select the Approval Strategy as **Manual**, approval is required during fresh installation or when updating to the latest version of OpenShift Container Storage.

- i. Click Install.
- ii. On the **Installed Operators** page, click **ocs-operator**.
- iii. On the **Subscription Details** page, click the **Install Plan** link.
- iv. On the InstallPlan Details page, click Preview Install Plan.
- v. Review the install plan and click **Approve**.
- vi. Wait for the **Status** of the **Components** to change from **Unknown** to either **Created** or **Present**.
- vii. Click Operators → Installed Operators

- viii. Ensure the **Project** is **openshift-storage**. By default, the **Project** is **openshift-storage**.
- ix. Wait for the Status of OpenShift Container Storage to change to Succeeded.

### Verification steps

• Verify that OpenShift Container Storage Operator shows the Status as **Succeeded** on the Installed Operators dashboard.

## 2.5. INSTALLING LOCAL STORAGE OPERATOR

Use this procedure to install the Local Storage Operator from the Operator Hub before creating OpenShift Container Storage clusters on local storage devices.

#### **Prerequisites**

- Create a namespace called **local-storage** as follows:
  - a. Click **Administration** → **Namespaces** in the left pane of the OpenShift Web Console.
  - b. Click Create Namespace.
  - c. In the Create Namespace dialog box, enter local-storage for Name.
  - d. Select No restrictions option for Default Network Policy.
  - e. Click Create.

#### Procedure

- 1. Click Operators → OperatorHub in the left pane of the OpenShift Web Console.
- 2. Search for Local Storage Operator from the list of operators and click on it.
- 3. Click Install.

Figure 2.2. Install Operator page

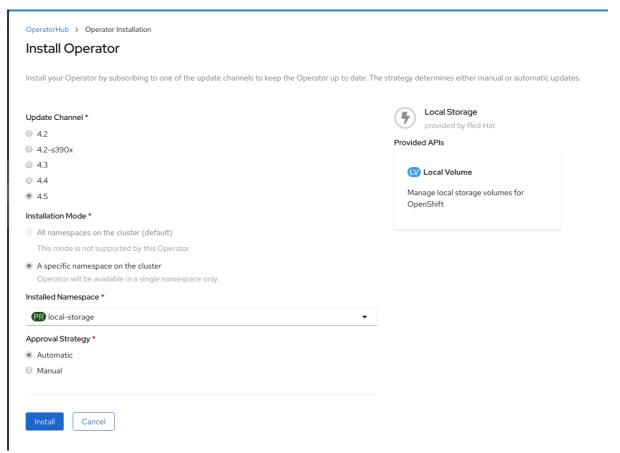

- 4. On the Install Operator page, ensure the following options are selected
  - a. Update Channel as stable-4.5
  - b. Installation Mode as **A specific namespace on the cluster**
  - c. Installed Namespace as local-storage.
  - d. Approval Strategy as Automatic
- 5. Click Install.
- 6. Verify that the Local Storage Operator shows the Status as Succeeded.

### 2.6. FINDING AVAILABLE STORAGE DEVICES

Use this procedure to identify the device names for each of the three or more nodes that you have labeled with the OpenShift Container Storage label **cluster.ocs.openshift.io/openshift-storage="** before creating PVs.

#### **Procedure**

- 1. List and verify the name of the nodes with the OpenShift Container Storage label.
  - \$ oc get nodes -I cluster.ocs.openshift.io/openshift-storage=

Example output:

```
NAME STATUS ROLES AGE VERSION ip-10-0-135-71.us-east-2.compute.internal Ready worker 6h45m v1.16.2 ip-10-0-145-125.us-east-2.compute.internal Ready worker 6h45m v1.16.2 ip-10-0-160-91.us-east-2.compute.internal Ready worker 6h45m v1.16.2
```

2. Log in to each node that is used for OpenShift Container Storage resources and find the unique **by-id** device name for each available raw block device.

\$ oc debug node/<Nodename>

Example output:

```
$ oc debug node/ip-10-0-135-71.us-east-2.compute.internal
Starting pod/ip-10-0-135-71us-east-2computeinternal-debug ...
To use host binaries, run `chroot /host`
Pod IP: 10.0.135.71
If you don't see a command prompt, try pressing enter.
sh-4.2# chroot /host
sh-4.4# Isblk
NAME
                  MAJ:MIN RM SIZE RO TYPE MOUNTPOINT
                 202:0 0 120G 0 disk
xvda
|-xvda1
                202:1 0 384M 0 part /boot
                  202:2 0 127M 0 part /boot/efi
-xvda2
|-xvda3
                  202:3 0 1M 0 part
`-xvda4
                  202:4 0 119.5G 0 part
 `-coreos-luks-root-nocrypt 253:0 0 119.5G 0 dm /sysroot
nvme0n1
            259:0 0 2.3T 0 disk
nvme1n1
                   259:1 0 2.3T 0 disk
```

In this example, for the selected node, the local devices available are nvme0n1 and nvme1n1.

3. Identify the unique ID for each of the devices selected in Step 2.

```
sh-4.4# Is -I /dev/disk/by-id/ | grep Storage | Irwxrwxrwx. 1 root root 13 Mar 17 16:24 nvme-Amazon_EC2_NVMe_Instance_Storage_AWS10382E5D7441494EC -> ../../nvme0n1 | Irwxrwxrwx. 1 root root 13 Mar 17 16:24 nvme-Amazon_EC2_NVMe_Instance_Storage_AWS60382E5D7441494EC -> ../../nvme1n1
```

In the example above, the IDs for the two local devices are

- nvmeOn1: nvme-Amazon\_EC2\_NVMe\_Instance\_Storage\_AWS10382E5D7441494EC
- nvme1n1: nvme-Amazon\_EC2\_NVMe\_Instance\_Storage\_AWS60382E5D7441494EC
- 4. Repeat the above step to identify the device ID for all the other nodes that have the storage devices to be used by OpenShift Container Storage. See this Knowledge Base article for more details.

# 2.7. CREATING OPENSHIFT CONTAINER STORAGE CLUSTER ON AMAZON EC2 STORAGE OPTIMIZED - I3EN.2XLARGE INSTANCE TYPE

Use this procedure to create OpenShift Container Storage cluster on Amazon EC2 (storage optimized - i3en.2xlarge instance type) infrastructure, which will:

- 1. Create PVs by using the LocalVolume CR
- 2. Create a new **StorageClass**

The Amazon EC2 storage optimized - i3en.2xlarge instance type includes two non-volatile memory express (NVMe) disks. The example in this procedure illustrates the use of both the disks that the instance type comes with.

When you are using the ephemeral storage of Amazon EC2 I3

- Use three availability zones to decrease the risk of losing all the data.
- Limit the number of users with ec2:StopInstances permissions to avoid instance shutdown by mistake.

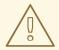

#### **WARNING**

It is not recommended to use ephemeral storage of Amazon EC2 I3 for OpenShift Container Storage persistent data, because stopping all the three nodes can cause data loss.

It is recommended to use ephemeral storage of Amazon EC2 I3 only in following scenarios:

- Cloud burst where data is copied from another location for a specific data crunching, which is limited in time
- Development or testing environment

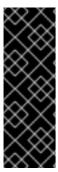

#### **IMPORTANT**

Installing OpenShift Container Storage on Amazon EC2 storage optimized - i3en.2xlarge instance using local storage operator is a Technology Preview feature. Technology Preview features are not supported with Red Hat production service level agreements (SLAs) and might not be functionally complete. Red Hat does not recommend using them in production. These features provide early access to upcoming product features, enabling customers to test functionality and provide feedback during the development process.

### **Prerequisites**

- Ensure that all the requirements in the Requirements for installing OpenShift Container Storage using local storage devices section are met.
- Verify your OpenShift Container Platform worker nodes are labeled for OpenShift Container Storage, which is used as the **nodeSelector**.

 $\$  oc get nodes -l cluster.ocs.openshift.io/openshift-storage -o jsonpath='{range .items[\*]} {.metadata.name}{"\n"}'

Example output:

```
ip-10-0-135-71.us-east-2.compute.internal ip-10-0-145-125.us-east-2.compute.internal ip-10-0-160-91.us-east-2.compute.internal
```

#### **Procedure**

1. Create local persistent volumes (PVs) on the storage nodes using **LocalVolume** custom resource (CR).

Example of **LocalVolume** CR **local-storage-block.yaml** using OpenShift Storage Container label as node selector and **by-id** device identifier:

```
apiVersion: local.storage.openshift.io/v1
kind: LocalVolume
metadata:
 name: local-block
 namespace: local-storage
 labels:
  app: ocs-storagecluster
spec:
 tolerations:
 - key: "node.ocs.openshift.io/storage"
  value: "true"
  effect: NoSchedule
 nodeSelector:
  nodeSelectorTerms:
   matchExpressions:
     - key: cluster.ocs.openshift.io/openshift-storage
      operator: In
      values:
 storageClassDevices:
  - storageClassName: localblock
   volumeMode: Block
   devicePaths:
    - /dev/disk/by-id/nvme-
Amazon EC2 NVMe Instance Storage AWS10382E5D7441494EC # <-- modify this line
    - /dev/disk/by-id/nvme-
Amazon_EC2_NVMe_Instance_Storage_AWS1F45C01D7E84FE3E9 # <-- modify this line
    - /dev/disk/by-id/nvme-
Amazon EC2 NVMe Instance Storage AWS136BC945B4ECB9AE4 # <-- modify this line
    - /dev/disk/by-id/nvme-
Amazon EC2 NVMe Instance Storage AWS10382E5D7441464EP # <-- modify this line
    - /dev/disk/by-id/nvme-
Amazon EC2 NVMe Instance Storage AWS1F45C01D7E84F43E7 # <-- modify this line
    - /dev/disk/by-id/nvme-
Amazon_EC2_NVMe_Instance_Storage_AWS136BC945B4ECB9AE8 # <-- modify this line
```

Each Amazon EC2 I3 instance has two disks and this example uses both disks on each node.

2. Create the LocalVolume CR.

\$ oc create -f local-storage-block.yaml

Example output:

localvolume.local.storage.openshift.io/local-block created

3. Check if the pods are created.

\$ oc -n local-storage get pods

Example output:

| NAME                            | READY ST    | ATUS   | RESTAF  | RTS AG | iΕ  |
|---------------------------------|-------------|--------|---------|--------|-----|
| local-block-local-diskmaker-5   | 9rmn 1/1    | l Runn | ning 0  | 15m    |     |
| local-block-local-diskmaker-6   | in7ct 1/1   | Runni  | ng 0    | 15m    |     |
| local-block-local-diskmaker-jv  | wtsn 1/1    | Runnii | ng 0    | 15m    |     |
| local-block-local-provisioner-  | 6ssxc 1/1   | Runni  | ng 0    | 15m    |     |
| local-block-local-provisioner-s | swwvx 1/1   | Runn   | ing 0   | 15m    |     |
| local-block-local-provisioner-  | zmv5j 1/1   | Runni  | ng 0    | 15m    |     |
| local-storage-operator-7848b    | bd595-686dg | 1/1 F  | Running | 0      | 15m |

4. Check if the PVs are created.

You must see a new PV for each of the local storage devices on the three worker nodes. Refer to the example in the Finding available storage devices section that shows two available storage devices per worker node with a size 2.3 TiB for each node.

\$ oc get pv

Example output:

| NAME CA<br>STORAGECLASS | _      |     | DDES RECI | _AIM POLICY STA | ATUS CLAIM |     |
|-------------------------|--------|-----|-----------|-----------------|------------|-----|
| local-pv-1a46bc79       | 2328Gi | RWO | Delete    | Available       | localblock | 14m |
| local-pv-429d90ee       | 2328Gi | RWO | Delete    | Available       | localblock |     |
| 14m                     |        |     |           |                 |            |     |
| local-pv-4d0a62e3       | 2328Gi | RWO | Delete    | Available       | localblock |     |
| 14m                     |        |     |           |                 |            |     |
| local-pv-55c05d76       | 2328Gi | RWO | Delete    | Available       | localblock | 14m |
| local-pv-5c7b0990       | 2328Gi | RWO | Delete    | Available       | localblock | 14m |
| local-pv-a6b283b        | 2328Gi | RWO | Delete    | Available       | localblock | 14m |

5. Check for the new **StorageClass** that is now present when the **LocalVolume** CR is created. This **StorageClass** is used to provide the **StorageCluster** PVCs in the following steps.

\$ oc get sc | grep localblock

Example output:

NAME PROVISIONER RECLAIMPOLICY
VOLUMEBINDINGMODE ALLOWVOLUMEEXPANSION AGE
localblock kubernetes.io/no-provisioner Delete
WaitForFirstConsumer false 15m

6. Create the **StorageCluster** CR that uses the **localblock** StorageClass to consume the PVs created by the Local Storage Operator.

Example of StorageCluster CR ocs-cluster-service.yaml using monDataDirHostPath and localblock StorageClass.

```
apiVersion: ocs.openshift.io/v1
kind: StorageCluster
metadata:
 name: ocs-storagecluster
 namespace: openshift-storage
spec:
 manageNodes: false
 resources:
  mds:
   limits:
    cpu: 3
    memory: 8Gi
   requests:
    cpu: 1
    memory: 8Gi
 monDataDirHostPath: /var/lib/rook
 storageDeviceSets:
  - count: 2
   dataPVCTemplate:
    spec:
      accessModes:
       - ReadWriteOnce
      resources:
       requests:
        storage: 2328Gi
      storageClassName: localblock
      volumeMode: Block
   name: ocs-deviceset
   placement: {}
   portable: false
   replica: 3
   resources:
    limits:
      cpu: 2
      memory: 5Gi
    requests:
      cpu: 1
      memory: 5Gi
```

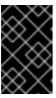

#### **IMPORTANT**

To ensure that the OSDs have a guaranteed size across the nodes, the storage size for **storageDeviceSets** must be specified as less than or equal to the size of the PVs created on the nodes.

## 7. Create StorageCluster CR.

\$ oc create -f ocs-cluster-service.yaml

Example output

storagecluster.ocs.openshift.io/ocs-cluster-service created

# Verification steps

See Verifying your OpenShift Container Storage installation .

# CHAPTER 3. VERIFYING OPENSHIFT CONTAINER STORAGE DEPLOYMENT FOR INTERNAL MODE

Use this section to verify that OpenShift Container Storage is deployed correctly.

# 3.1. VERIFYING THE STATE OF THE PODS

To determine if OpenShift Container storage is deployed successfully, you can verify that the pods are in **Running** state.

#### Procedure

- 1. Click Workloads → Pods from the left pane of the OpenShift Web Console.
- Select openshift-storage from the Project drop down list.
   For more information on the expected number of pods for each component and how it varies depending on the number of nodes, see Table 3.1, "Pods corresponding to OpenShift Container storage cluster".
- 3. Verify that the following pods are in running and completed state by clicking on the **Running** and the **Completed** tabs:

Table 3.1. Pods corresponding to OpenShift Container storage cluster

| Component                            | Corresponding pods                                                                                                    |
|--------------------------------------|----------------------------------------------------------------------------------------------------|
| OpenShift Container Storage Operator | ocs-operator-*                                                                                                    |
|                                      | (1 pod on any worker node)                                                                                                    |
| Rook-ceph Operator                   | rook-ceph-operator-*                                                                                                    |
|                                      | (1 pod on any worker node)                                                                                                    |
| Multicloud Object Gateway            | <ul> <li>noobaa-operator-* (1 pod on any worker node)</li> <li>noobaa-core-* (1 pod on any storage node)</li> <li>nooba-db-* (1 pod on any storage node)</li> <li>noobaa-endpoint-* (1 pod on any storage node)</li> </ul> |
| MON                                  | rook-ceph-mon-* (3 pods distributed across storage nodes)                                                                                                    |
| MGR                                  | rook-ceph-mgr-* (1 pod on any storage node)                                                                                                    |

| Component                | Corresponding pods                                                                                                    |
|--------------------------|----------------------------------------------------------------------------------------------------|
| MDS                      | rook-ceph-mds-ocs-storagecluster-cephfilesystem-*                                                                                                    |
| CSI                      | <ul> <li>cephfs</li> <li>csi-cephfsplugin-* (1 pod on each worker node)</li> <li>csi-cephfsplugin-provisioner-* (2 pods distributed across storage nodes)</li> <li>rbd</li> <li>csi-rbdplugin-* (1 pod on each worker node)</li> <li>csi-rbdplugin-provisioner-* (2 pods distributed across storage nodes)</li> </ul> |
| rook-ceph-drain-canary   | rook-ceph-drain-canary-* (1 pod on each storage node)                                                                                                    |
| rook-ceph-crashcollector | rook-ceph-crashcollector-* (1 pod on each storage node)                                                                                                    |
| OSD                      | <ul> <li>rook-ceph-osd-* (1 pod for each device)</li> <li>rook-ceph-osd-prepare-ocs-deviceset-* (1 pod for each device)</li> </ul>                                                                                                    |

# 3.2. VERIFYING THE OPENSHIFT CONTAINER STORAGE CLUSTER IS HEALTHY

You can verify health of OpenShift Container Storage cluster using the persistent storage dashboard. For more information, see Monitoring OpenShift Container Storage.

- Click Home → Overview from the left pane of the OpenShift Web Console and click Persistent Storage tab.
- In the **Status card**, verify that OCS *Cluster* has a green tick mark as shown in the following image:

Figure 3.1. Health status card in Persistent Storage Overview Dashboard

• In the **Details card**, verify that the cluster information is displayed appropriately as follows:

Figure 3.2. Details card in Persistent Storage Overview Dashboard

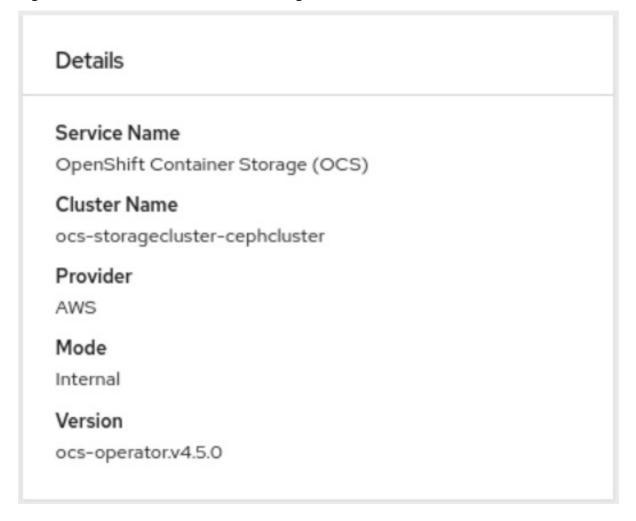

### 3.3. VERIFYING THE MULTICLOUD OBJECT GATEWAY IS HEALTHY

You can verify the health of the OpenShift Container Storage cluster using the object service dashboard. For more information, see Monitoring OpenShift Container Storage.

- Click Home → Overview from the left pane of the OpenShift Web Console and click the Object Service tab.
- In the **Status card**, verify that the Multicloud Object Gateway (MCG) storage displays a green tick icon as shown in following image:

Figure 3.3. Health status card in Object Service Overview Dashboard

Status

✓ Multi Cloud Object Gateway ✓ Data Resiliency

• In the **Details card**, verify that the MCG information is displayed appropriately as follows:

Figure 3.4. Details card in Object Service Overview Dashboard

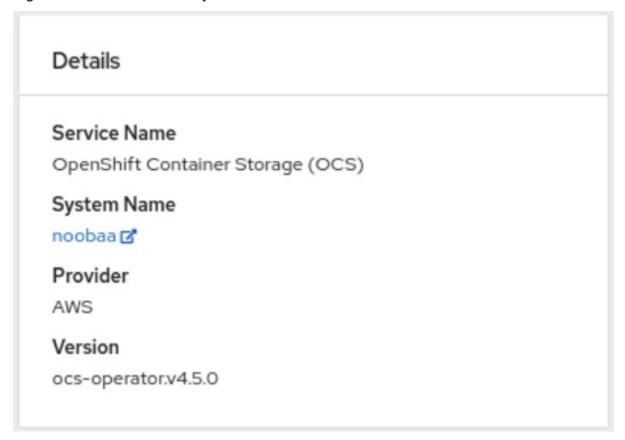

# 3.4. VERIFYING THAT THE OPENSHIFT CONTAINER STORAGE SPECIFIC STORAGE CLASSES EXIST

To verify the storage classes exists in the cluster:

- Click **Storage** → **Storage** Classes from the left pane of the OpenShift Web Console.
- Verify that the following storage classes are created with the OpenShift Container Storage cluster creation:
  - o ocs-storagecluster-ceph-rbd
  - o ocs-storagecluster-cephfs
  - o openshift-storage.noobaa.io

# CHAPTER 4. UNINSTALLING OPENSHIFT CONTAINER STORAGE

# 4.1. UNINSTALLING OPENSHIFT CONTAINER STORAGE ON INTERNAL MODE

Use the steps in this section to uninstall OpenShift Container Storage instead of the Uninstall option from the user interface.

# **Prerequisites**

- Make sure that the OpenShift Container Storage cluster is in a healthy state. The deletion
  might fail if some of the pods are not terminated successfully due to insufficient resources or
  nodes. In case the cluster is in an unhealthy state, you should contact Red Hat Customer
  Support before uninstalling OpenShift Container Storage.
- Make sure that applications are not consuming persistent volume claims (PVCs) or object bucket claims (OBCs) using the storage classes provided by OpenShift Container Storage.
   PVCs and OBCs will be deleted during the uninstall process.

#### Procedure

1. Query for PVCs and OBCs that use the OpenShift Container Storage based storage class provisioners.

For example:

\$ oc get pvc -o=jsonpath='{range .items[?(@.spec.storageClassName=="ocs-storagecluster-ceph-rbd")]}{"Name: "}{@.metadata.name}{" Namespace: "}{@.metadata.namespace}{" Labels: "}{@.metadata.labels}{"\n"}{end}' --all-namespaces|awk '! ( /Namespace: openshift-storage/ && /app:noobaa/)' | grep -v noobaa-default-backing-store-noobaa-pvc

\$ oc get obc -o=jsonpath='{range .items[?(@.spec.storageClassName=="openshift-storage.noobaa.io")]}{"Name: "}{@.metadata.name}{" Namespace: "} {@.metadata.namespace}{"\n"}{end}' --all-namespaces

2. Follow these instructions to ensure that the PVCs and OBCs listed in the previous step are deleted.

If you have created PVCs as a part of configuring the monitoring stack, cluster logging operator, or image registry, then you must perform the clean up steps provided in the following sections as required:

- Section 4.2, "Removing monitoring stack from OpenShift Container Storage"
- Section 4.3, "Removing OpenShift Container Platform registry from OpenShift Container Storage"
- Section 4.4, "Removing the cluster logging operator from OpenShift Container Storage" For each of the remaining PVCs or OBCs, follow the steps mentioned below:

- a. Determine the pod that is consuming the PVC or OBC.
- b. Identify the controlling API object such as a **Deployment**, **StatefulSet**, **DaemonSet**, **Job**, or a custom controller.
  - Each API object has a metadata field known as **OwnerReference**. This is a list of associated objects. The **OwnerReference** with the **controller** field set to true will point to controlling objects such as **ReplicaSet**, **StatefulSet**, **DaemonSet** and so on.
- c. Ensure that the API object is not consuming PVC or OBC provided by OpenShift Container Storage. Either the object should be deleted or the storage should be replaced. Ask the owner of the project to make sure that it is safe to delete or modify the object.

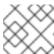

#### NOTE

You can ignore the **noobaa** pods.

- d. Delete the OBCs.
  - \$ oc delete obc <obc name> -n -n cproject name>
- e. Delete any custom Bucket Class you have created.
  - \$ oc get bucketclass -A | grep -v noobaa-default-bucket-class
  - \$ oc delete bucketclass <bucketclass name> -n project-name>
- f. If you have created any custom Multi Cloud Gateway backingstores, delete them.
  - List and note the backingstores.
    - for bs in \$(oc get backingstore -o name -n openshift-storage | grep -v noobaadefault-backing-store); do echo "Found backingstore \$bs"; echo "Its has the following pods running:"; echo "\$(oc get pods -o name -n openshift-storage | grep \$(echo \${bs} | cut -f2 -d/))"; done
  - Delete each of the backingstores listed above and confirm that the dependent resources also get deleted.
    - for bs in \$(oc get backingstore -o name -n openshift-storage | grep -v noobaadefault-backing-store); do echo "Deleting Backingstore \$bs"; oc delete -n openshift-storage \$bs; done
  - If any of the backingstores listed above were based on the pv-pool, ensure that the corresponding pod and PVC are also deleted.
    - \$ oc get pods -n openshift-storage | grep noobaa-pod | grep -v noobaa-default-backing-store-noobaa-pod
    - \$ oc get pvc -n openshift-storage --no-headers | grep -v noobaa-db | grep noobaa-pvc | grep -v noobaa-default-backing-store-noobaa-pvc

g. Delete the remaining PVCs listed in Step 1.

\$ oc delete pvc <pvc name> -n project-name>

3. List and note the backing local volume objects. If there are no results, skip steps 7 and 8.

```
$ for sc in $(oc get storageclass|grep 'kubernetes.io/no-provisioner' |grep -E $(oc get storagecluster -n openshift-storage -o jsonpath='{
    .items[*].spec.storageDeviceSets[*].dataPVCTemplate.spec.storageClassName}' | sed 's/
    /|/g')| awk '{ print $1 }');
do
    echo -n "StorageClass: $sc ";
    oc get storageclass $sc -o jsonpath=" { 'LocalVolume: ' }{
    .metadata.labels['local\.storage\.openshift\.io/owner-name'] } { '\n' }";
done
```

#### Example output:

StorageClass: localblock LocalVolume: local-block

- 4. Delete the **StorageCluster** object and wait for the removal of the associated resources.
  - \$ oc delete -n openshift-storage storagecluster --all --wait=true
- 5. Delete the namespace and wait till the deletion is complete. You will need to switch to another project if openshift-storage is the active project.
  - a. Switch to another namespace if openshift-storage is the active namespace. For example :
    - \$ oc project default
  - b. Delete the openshift-storage namespace.
    - \$ oc delete project openshift-storage --wait=true --timeout=5m
  - c. Wait for approximately five minutes and confirm if the project is deleted successfully.
    - \$ oc get project openshift-storage

### Output:

Error from server (NotFound): namespaces "openshift-storage" not found

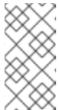

#### **NOTE**

While uninstalling OpenShift Container Storage, if namespace is not deleted completely and remains in Terminating state, perform the steps in the article Troubleshooting and deleting remaining resources during Uninstall to identify objects that are blocking the namespace from being terminated.

6. Clean up the storage operator artifacts on each node.

\$ for i in \$(oc get node -l cluster.ocs.openshift.io/openshift-storage= -o jsonpath='{ .items[\*].metadata.name }'); do oc debug node/\${i} -- chroot /host rm -rfv /var/lib/rook; done

Ensure you can see removed directory /var/lib/rook in the output.

Confirm that the directory no longer exists

 $\$  for i in \$(oc get node -l cluster.ocs.openshift.io/openshift-storage= -o jsonpath='{ .items[\*].metadata.name }'); do oc debug node/\${i} -- chroot /host ls -l /var/lib/rook; done

7. Delete the local volume created during the deployment and repeat for each of the local volumes listed in step 3.

For each of the local volumes, do the following:

- a. Set the variable LV to the name of the LocalVolume and variable SC to the name of the StorageClass listed in Step 3.
   For example:

  - \$ LV=local-block
  - \$ SC=localblock
- b. List and note the devices to be cleaned up later.

\$ oc get localvolume -n local-storage \$LV -o jsonpath='{
.spec.storageClassDevices[\*].devicePaths[\*] }'

Example output:

/dev/disk/by-id/nvme-xxxxx /dev/disk/by-id/nvme-yyyyyy /dev/disk/by-id/nvme-zzzzzz

- c. Delete the local volume resource.
  - \$ oc delete localvolume -n local-storage --wait=true \$LV
- d. Delete the remaining PVs and StorageClasses if they exist.

\$ oc delete pv -I storage.openshift.com/local-volume-owner-name=\${LV} --wait -- timeout=5m

- \$ oc delete storageclass \$SC --wait --timeout=5m
- e. Clean up the artifacts from the storage nodes for that resource.

 $\$  [[ ! -z \$SC ]] && for i in \$(oc get node -l cluster.ocs.openshift.io/openshift-storage= -o jsonpath='{ .items[\*].metadata.name }'); do oc debug node/\${i} -- chroot /host rm -rfv /mnt/local-storage/\${SC}/; done

Example output:

Starting pod/node-xxx-debug ...
To use host binaries, run `chroot /host`
removed '/mnt/local-storage/localblock/nvme2n1'
removed directory '/mnt/local-storage/localblock'

Removing debug pod ...
Starting pod/node-yyy-debug ...
To use host binaries, run `chroot /host`
removed '/mnt/local-storage/localblock/nvme2n1'
removed directory '/mnt/local-storage/localblock'

Removing debug pod ...
Starting pod/node-zzz-debug ...
To use host binaries, run `chroot /host`
removed '/mnt/local-storage/localblock/nvme2n1'
removed directory '/mnt/local-storage/localblock'

Removing debug pod ...

- 8. Wipe the disks for each of the local volumes listed in step 3 so that they can be reused.
  - a. List the storage nodes.

\$ oc get nodes -l cluster.ocs.openshift.io/openshift-storage=

Example output:

```
NAME STATUS ROLES AGE VERSION node-xxx Ready worker 4h45m v1.18.3+6c42de8 node-yyy Ready worker 4h46m v1.18.3+6c42de8 node-zzz Ready worker 4h45m v1.18.3+6c42de8
```

b. Obtain the node console and execute **chroot** /**host** command when the prompt appears.

\$ oc debug node/node-xxx Starting pod/node-xxx-debug ... To use host binaries, run `chroot /host` Pod IP: w.x.y.z If you don't see a command prompt, try pressing enter. sh-4.2# chroot /host

c. Store the disk paths gathered in step 7(ii) in the **DISKS** variable within quotes.

sh-4.2# DISKS="/dev/disk/by-id/nvme-xxxxxx /dev/disk/by-id/nvme-yyyyyy /dev/disk/by-id/nvme-zzzzzz"

d. Run **sgdisk --zap-all** on all the disks.

sh-4.4# for disk in \$DISKS; do sgdisk --zap-all \$disk;done

Example output:

Problem opening /dev/disk/by-id/nvme-xxxxxx for reading! Error is 2. The specified file does not exist!

Problem opening "for writing! Program will now terminate.

Warning! MBR not overwritten! Error is 2!

Problem opening /dev/disk/by-id/nvme-yyyyy for reading! Error is 2.

The specified file does not exist!

Problem opening " for writing! Program will now terminate.

Warning! MBR not overwritten! Error is 2!

Creating new GPT entries.

GPT data structures destroyed! You may now partition the disk using fdisk or other utilities.

NOTE

Ignore file-not-found warnings as they refer to disks that are on other machines.

e. Exit the shell and repeat for the other nodes.

sh-4.4# exit exit sh-4.2# exit exit

Removing debug pod ...

9. Delete the openshift-storage.noobaa.io storage class.

\$ oc delete storageclass openshift-storage.noobaa.io --wait=true --timeout=5m

10. Unlabel the storage nodes.

\$ oc label nodes --all cluster.ocs.openshift.io/openshift-storage-

\$ oc label nodes --all topology.rook.io/rack-

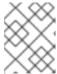

#### **NOTE**

You can ignore the warnings displayed for the unlabeled nodes such as label <a href="label">\label</a> not found.

11. Confirm all PVs are deleted. If there is any PV left in the Released state, delete it.

# oc get pv | egrep 'ocs-storagecluster-ceph-rbd|ocs-storagecluster-cephfs'

# oc delete pv <pv name>

12. Remove CustomResourceDefinitions.

\$ oc delete crd backingstores.noobaa.io bucketclasses.noobaa.io cephblockpools.ceph.rook.io cephclusters.ceph.rook.io cephfilesystems.ceph.rook.io cephnfses.ceph.rook.io cephobjectstores.ceph.rook.io cephobjectstoreusers.ceph.rook.io noobaas.noobaa.io ocsinitializations.ocs.openshift.io storageclusterinitializations.ocs.openshift.io storageclusters.ocs.openshift.io cephclients.ceph.rook.io --wait=true --timeout=5m

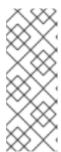

### **NOTE**

Uninstalling OpenShift Container Storage clusters on AWS deletes all the OpenShift Container Storage data stored on the target buckets, however, neither the target buckets created by the user nor the ones that were automatically created during the OpenShift Container Storage installation gets deleted and the data that does not belong to OpenShift Container Storage remains on these target buckets.

- 13. To ensure that OpenShift Container Storage is uninstalled completely, on the OpenShift Container Platform Web Console,
  - a. Click **Home** → **Overview** to access the dashboard.
  - b. Verify that the **Persistent Storage** and **Object Service** tabs no longer appear next to the **Cluster** tab.

# 4.2. REMOVING MONITORING STACK FROM OPENSHIFT CONTAINER STORAGE

Use this section to clean up monitoring stack from OpenShift Container Storage.

The PVCs that are created as a part of configuring the monitoring stack are in the **openshift-monitoring** namespace.

### **Prerequisites**

• PVCs are configured to use OpenShift Container Platform monitoring stack. For information, see configuring monitoring stack.

#### Procedure

1. List the pods and PVCs that are currently running in the **openshift-monitoring** namespace.

| \$ oc get pod,pvc -n opensh | ift-monit | oring   |       |          |
|-----------------------------|-----------|---------|-------|----------|
| NAME REA                    | ADY S     | TATUS   | RESTA | ARTS AGE |
| pod/alertmanager-main-0     | 3/3       | Running | g 0   | 8d       |
| pod/alertmanager-main-1     | 3/3       | Running | g 0   | 8d       |
| pod/alertmanager-main-2     | 3/3       | Running | g 0   | 8d       |
| pod/cluster-monitoring-     |           |         |       |          |
| operator-84457656d-pkrxm    | 1/1       | Runni   | ng 0  | 8d       |
| pod/grafana-79ccf6689f-2ll2 | 28 2/2    | Runnir  | ng 0  | 8d       |
| pod/kube-state-metrics-     |           |         |       |          |
| 7d86fb966-rvd9w             | 3/3 F     | Running | 0     | 8d       |
| pod/node-exporter-25894     | 2/2       | Runnin  | g 0   | 8d       |
| pod/node-exporter-4dsd7     | 2/2       | Running | g 0   | 8d       |
| pod/node-exporter-6p4zc     | 2/2       | Running | g 0   | 8d       |
| pod/node-exporter-jbjvg     | 2/2       | Running | 0     | 8d       |
| pod/node-exporter-jj4t5     | 2/2       | Running | 0     | 6d18h    |
| pod/node-exporter-k856s     | 2/2       | Running | g 0   | 6d18h    |
| pod/node-exporter-rf8gn     | 2/2       | Running | 0     | 8d       |
| pod/node-exporter-rmb5m     | 2/2       | Runnir  | ng 0  | 6d18h    |
| pod/node-exporter-zj7kx     | 2/2       | Running | 0     | 8d       |
| pod/openshift-state-metrics | -         |         |       |          |
| 59dbd4f654-4clng            | 3/3 F     | Running | 0     | 8d       |

| pod/prometheus-adapter-  |                         |                       |                  |
|--------------------------|-------------------------|-----------------------|------------------|
| 5df5865596-k8dzn         | 1/1 Running 0           | 7d23h                 |                  |
| pod/prometheus-adapter-  |                         |                       |                  |
| 5df5865596-n2gj9         | 1/1 Running 0           | 7d23h                 |                  |
| pod/prometheus-k8s-0     | 6/6 Running 1           | 8d                    |                  |
| pod/prometheus-k8s-1     | 6/6 Running 1           | 8d                    |                  |
| pod/prometheus-operator- | -                       |                       |                  |
| 55cfb858c9-c4zd9         | 1/1 Running 0           | 6d21h                 |                  |
| pod/telemeter-client-    |                         |                       |                  |
| 78fc8fc97d-2rgfp         | 3/3 Running 0           | 8d                    |                  |
|                          |                         |                       |                  |
| NAME                     | STA                     | TUS VOLUME            |                  |
| CAPACITY ACCESS MC       | DDES STORAGECLAS        | SS AGE                |                  |
| persistentvolumeclaim/my | -alertmanager-claim-ale | rtmanager-main-0 Bour | nd pvc-0d519c4f- |
| 15a5-11ea-baa0-026d231   | 1574aa 40Gi RWO         | ocs-storagecluste     | r-ceph-rbd 8d    |
| persistentvolumeclaim/my | -alertmanager-claim-ale | rtmanager-main-1 Bour | nd pvc-          |
|                          |                         |                       |                  |

ocs-storagecluster-cephrbd 8d persistentvolumeclaim/my-alertmanager-claim-alertmanager-main-2 Bound pvc-0d6413dc-15a5-11ea-baa0-026d231574aa 40Gi **RWO** ocs-storagecluster-cephrbd 8d

RWO

persistentvolumeclaim/my-prometheus-claim-prometheus-k8s-0 Bound pvc-0b7c19b0ocs-storagecluster-ceph-rbd 8d 15a5-11ea-baa0-026d231574aa 40Gi RWO persistentvolumeclaim/my-prometheus-claim-prometheus-k8s-1 Bound pvc-0b8aed3f-15a5-11ea-baa0-026d231574aa 40Gi RWO ocs-storagecluster-ceph-rbd 8d

2. Edit the monitoring configmap.

\$ oc -n openshift-monitoring edit configmap cluster-monitoring-config

0d5a9825-15a5-11ea-baa0-026d231574aa 40Gi

3. Remove any **config** sections that reference the OpenShift Container Storage storage classes as shown in the following example and save it.

Before editing

```
apiVersion: v1
data:
 config.yaml: |
  alertmanagerMain:
   volumeClaimTemplate:
    metadata:
     name: my-alertmanager-claim
    spec:
     resources:
      requests:
        storage: 40Gi
     storageClassName: ocs-storagecluster-ceph-rbd
  prometheusK8s:
   volumeClaimTemplate:
    metadata:
     name: my-prometheus-claim
    spec:
     resources:
       requests:
        storage: 40Gi
     storageClassName: ocs-storagecluster-ceph-rbd
kind: ConfigMap
metadata:
 creationTimestamp: "2019-12-02T07:47:29Z"
 name: cluster-monitoring-config
 namespace: openshift-monitoring
 resourceVersion: "22110"
 selfLink: /api/v1/namespaces/openshift-monitoring/configmaps/cluster-monitoring-config
 uid: fd6d988b-14d7-11ea-84ff-066035b9efa8
```

# After editing

apiVersion: v1
data:
 config.yaml: |
kind: ConfigMap
metadata:
 creationTimestamp: "2019-11-21T13:07:05Z"
 name: cluster-monitoring-config
 namespace: openshift-monitoring
 resourceVersion: "404352"
 selfLink: /api/v1/namespaces/openshift-monitoring/configmaps/cluster-monitoring-config
 uid: d12c796a-0c5f-11ea-9832-063cd735b81c
.

In this example, **alertmanagerMain** and **prometheusK8s** monitoring components are using the OpenShift Container Storage PVCs.

4. Delete relevant PVCs. Make sure you delete all the PVCs that are consuming the storage classes.

\$ oc delete -n openshift-monitoring pvc <pvc-name> --wait=true --timeout=5m

# 4.3. REMOVING OPENSHIFT CONTAINER PLATFORM REGISTRY FROM OPENSHIFT CONTAINER STORAGE

Use this section to clean up OpenShift Container Platform registry from OpenShift Container Storage. If you want to configure an alternative storage, see image registry

The PVCs that are created as a part of configuring OpenShift Container Platform registry are in the **openshift-image-registry** namespace.

### **Prerequisites**

The image registry should have been configured to use an OpenShift Container Storage PVC.

#### **Procedure**

 Edit the configs.imageregistry.operator.openshift.io object and remove the content in the storage section.

\$ oc edit configs.imageregistry.operator.openshift.io

Before editing

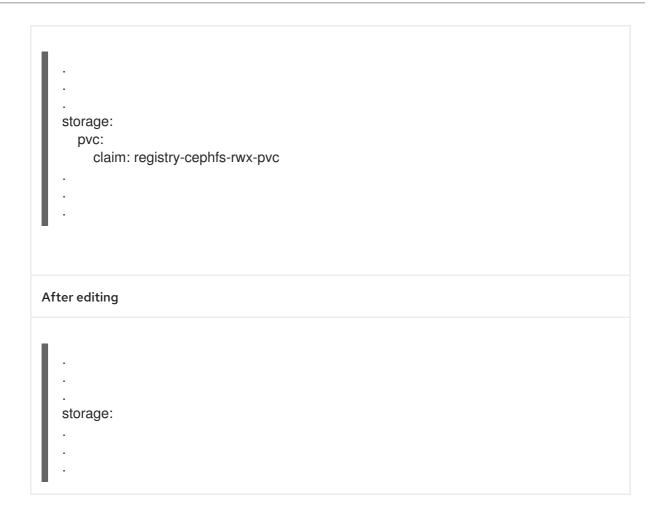

In this example, the PVC is called **registry-cephfs-rwx-pvc**, which is now safe to delete.

2. Delete the PVC.

# 4.4. REMOVING THE CLUSTER LOGGING OPERATOR FROM OPENSHIFT CONTAINER STORAGE

Use this section to clean up the cluster logging operator from OpenShift Container Storage.

The PVCs that are created as a part of configuring cluster logging operator are in **openshift-logging** namespace.

# Prerequisites

• The cluster logging instance should have been configured to use OpenShift Container Storage PVCs.

#### Procedure

1. Remove the **ClusterLogging** instance in the namespace.

\$ oc delete clusterlogging instance -n openshift-logging --wait=true --timeout=5m

The PVCs in the **openshift-logging** namespace are now safe to delete.

# 2. Delete PVCs.

 $\$  oc delete pvc <pvc-name> -n openshift-logging --wait=true --timeout=5m